## **Manuel d'utilisation**

# **L246WP L246WPM**

**N'**oubliez pas de lire le chapitre **Précautions importantes** avant d'utiliser cet appareil.

Conservez ce manuel (CD) à portée de main pour pouvoir le consulter facilement.

**R**eportez-vous à l'étiquette du produit et transmettez l'information portée sur cette étiquette à votre distributeur chaque fois que vous faite appel au service après-vente.

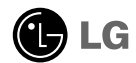

**Cet appareil est conçu et fabriqué pour assurer votre sécurité. Cependant, un mauvais usage peut entraîner des risques d'électrocution ou d'incendie. Afin de garantir un fonctionnement correct de toutes les protections présentes dans ce moniteur, veillez à observer les règles d'installation, d'utilisation et d'entretien énoncées ci-dessous.**

## **Sécurité générale**

Utilisez uniquement le cordon d'alimentation fourni avec l'appareil. Si vous deviez néanmoins en utiliser un autre, assurez-vous qu'il est conforme aux normes du pays. Si le cordon d'alimentation présente un défaut, veuillez contacter le fabricant ou le service de réparation agréé le plus proche afin de vous procurer un cordon fonctionnel.

Le cordon d'alimentation constitue le dispositif principal de déconnexion. Assurezvous que la prise électrique reste facilement accessible après l'installation.

Ne faites fonctionner le moniteur qu'à partir d'une des sources d'alimentation électrique spécifiées dans ce manuel ou affichées sur le moniteur. Si vous n'êtes pas certain du type d'installation et d'alimentation électrique dont votre local est équipé, consultez votre distributeur.

La surcharge en courant alternatif des prises, fiches et câbles de raccordement est dangereuse. Il en va de même pour les cordons d'alimentation endommagés et les prises/fiches électriques cassées. Toutes ces conditions peuvent causer des chocs électriques et des incendies. Pour tout remplacement de ces matériels, faites appel à un technicien de maintenance.

N'ouvrez pas le moniteur.

- Il ne contient aucun élément qui puisse faire l'objet d'une intervention de l'utilisateur.
- Il recèle des hautes tensions dangereuses, même lorsque l'alimentation est coupée.
- S'il ne fonctionne pas correctement, contactez le distributeur.

Pour éviter les risques de blessure physique :

- Ne placez pas le moniteur sur un plan incliné, à moins de l'y fixer solidement.
- Utilisez uniquement les supports recommandés par le fabricant.

Pour éviter les risques d'incendie ou de sinistre :

- Éteignez toujours le moniteur lorsque vous quittez la pièce pour un temps prolongé. Ne le laissez jamais allumé lorsque vous sortez de chez vous.
- Veillez à ce que les enfants ne fasse pas tomber le moniteur ou n'insèrent d'objets dans les ouvertures du boîtier. Certains composants internes renferment des tensions électriques dangereuses.

- N'ajoutez pas d'accessoires non prévus pour le moniteur.
- En cas d'orage ou lorsque vous devez laisser le moniteur longtemps sans surveillance, débranchez le cordon d'alimentation de la prise secteur.

## **Installation**

Ne faites reposer ou rouler aucun objet sur le cordon d'alimentation et placez le moniteur de façon à protéger le cordon.

N'utilisez par le moniteur en milieu humide, par exemple à côté d'une baignoire, d'un lavabo, d'un évier, d'un lave-linge, dans un sous-sol ou près d'une piscine. Les moniteurs disposent d'orifices de ventilation destinés à évacuer la chaleur générée par leur fonctionnement. Si ces orifices sont obturés, cette chaleur peut nuire au fonctionnement du moniteur et causer un incendie. Vous ne devez donc JAMAIS :

- Placer le moniteur sur un lit, un divan, un tapis : les évents placés sous le moniteur doivent rester libres.
- Encastrer le moniteur dans un espace clos, à moins qu'une ventilation adaptée soit installée.
- Couvrir les orifices de ventilation avec des vêtements ou autres tissus.
- Placer le moniteur à proximité d'un radiateur ou d'une source de chaleur.

Ne jamais frotter ou gratter l'écran LCD à matrice active avec un objet dur. Vous risquez de rayer ou d'endommager définitivement l'écran.

N'appuyez jamais sur l'écran LCD longtemps avec le doigt, car cela peut créer des images rémanentes.

L'écran peut comporter des pixels défaillants. Ils apparaissent sous la forme de tâches rouges, vertes ou bleues. Cependant, ces pixels n'ont aucune influence sur les performances de l'écran.

Si possible, utilisez les résolutions recommandées pour obtenir une qualité d'image optimale. Lorsque vous utilisez une résolution différente de celles recommandées, les images affichées peuvent être de mauvaise qualité. Cette caractéristique est due à la technologie LCD.

## **Nettoyage**

- Débranchez le moniteur avant de nettoyer l'écran.
- Utilisez un linge légèrement humide. N'utilisez par d'aérosol directement sur l'écran : le produit risque de couler dans l'écran et de provoquer un choc électrique.

## **Réemballage**

Conservez le carton et le matériel d'emballage. Ils représentent le moyen de transport idéal de l'appareil. En cas de déménagement ou d'expédition, réutilisez l'emballage d'origine.

## **Mise en décharge sûre**

- La lampe fluorescente utilisée dans ce produit contient une petite quantité de mercure.
- Ne jetez pas cet appareil avec le reste de vos déchets ménagers. L'élimination de ce produit doit s'effectuer conformément aux réglementations en vigueur dans votre pays.

## Conexión del monitor

**Antes de instalar el monitor, asegúrese de que no se está suministrando alimentación ni al monitor, ni al sistema informático ni a otros dispositivos conectados.** 

## **Instalación de la base de soporte / Retirada de la base del soporte**

**1.** Coloque el monitor sobre un cojín o paño suave con la parte frontal hacia abajo.

 $2.$  Faites pivoter le socle comme indiqué sur le schéma  $\textcircled{1}$  .

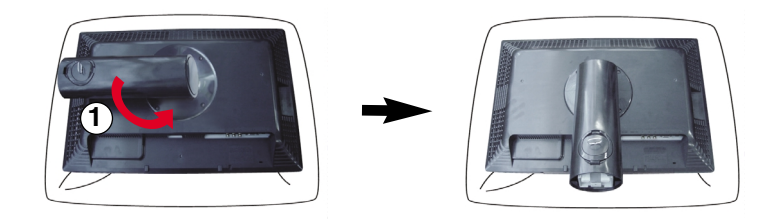

**3.** Alinee los ganchos de la base de soporte y de inclinación con las ranuras

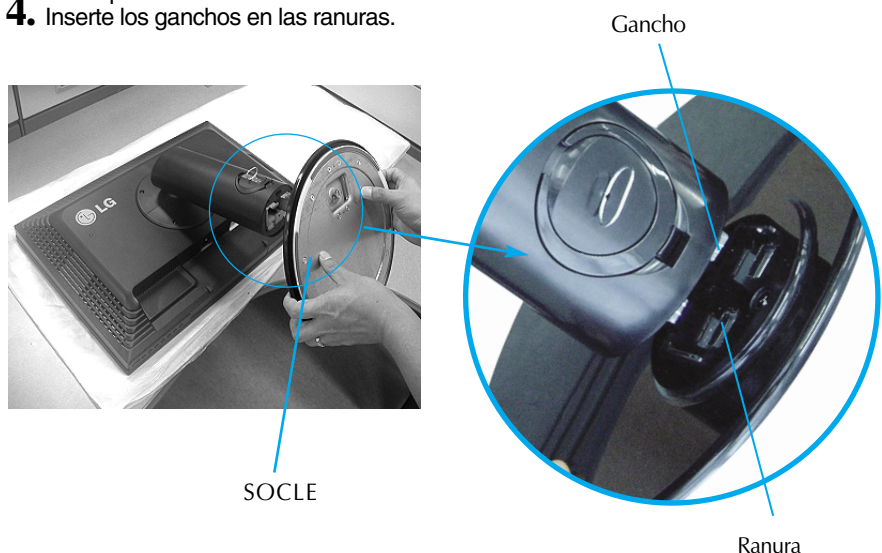

Advertencia: La cinta y la patilla de bloqueo sólo se pueden retirar de los monitores dotados de soporte cuando éste se encuentra levantado. De lo contrario, podría lesionarse con las secciones salientes del soporte.

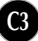

## Conexión del monitor

- **5.** Fixez le moniteur au socle en vissant la vis vers la droite.
- **6.** Soulevez le moniteur et faites le pivoter en le plaçant de face une fois le raccordement à la partie femelle du câble effectué.
- **7.** Retirez la vis en la dévissant vers la gauche afin de séparer le moniteur du socle.

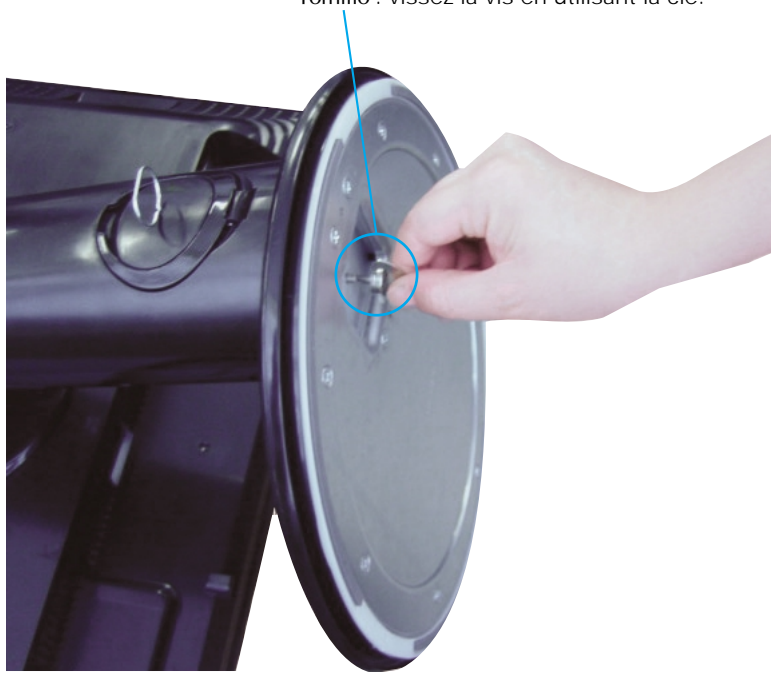

Tornillo : vissez la vis en utilisant la clé.

#### **Importante**

- Esta ilustración muestra el modelo de general de conexión. Su monitor puede ser distinto a los elementos que se muestran en la ilustración.
- No mantenga el producto boca abajo sujetándolo únicamente por la base de soporte. El producto podría caerse y dañarse o causarle lesiones en el pie.

**Antes de instalar el monitor, asegúrese de que no se está suministrando alimentación ni al monitor, ni al sistema informático ni a otros dispositivos conectados.**

## **Colocación de la pantalla**

- **1.** Ajuste la posición del panel de diferentes formas, para conseguir la máxima comodidad.
	- Rango de inclinación : -5°~20° Inclinaison verticale : 350°

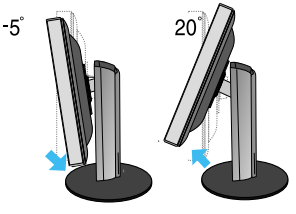

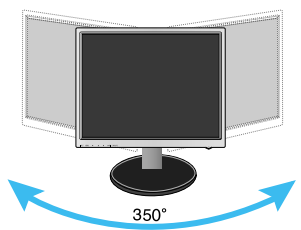

Rango de altura: máximo 3,94 pulgadas (100,0 mm)

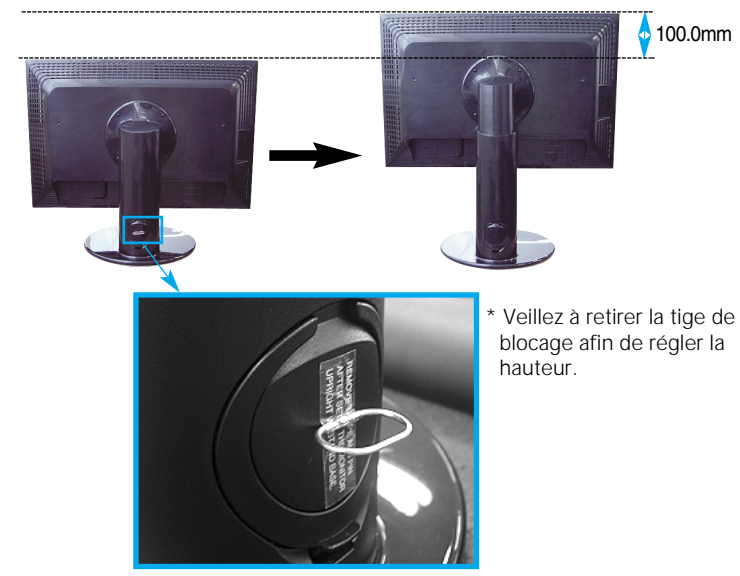

il est inutile de replacer la tige de blocage une fois celle-ci Remarque <sup>il est</sup> muttre de réplacer la ti

#### **Ergonomía**

- Para mantener una posición de visión ergonómica y cómoda, se recomienda que el ángulo de inclinación hacia delante supere los 5 grados.
- Si la surface externe comporte des traces de doigts ou des taches, nettoyez-la avec un chiffon doux spécial. Évitez de frotter lorsque vous tentez d'éliminer une tache. Vous risquez de rayer ou de décolorer la surface.

## **Utilisation de la fonction Pivot**

- **1.** Pour utiliser la fonction Pivot, réglez le moniteur à la hauteur maximale.
- **2.** Paysage et portrait : vous pouvez faire pivoter le panneau à 90º dans le sens des aiguilles d'une montre. Veillez à ce que la partie supérieure du moniteur ne rentre pas en contact avec le socle lorsque vous faites pivoter l'écran pour accéder à la fonction Pivot. Si la partie supérieure du moniteur touche le socle, celui-ci pourrait se briser.

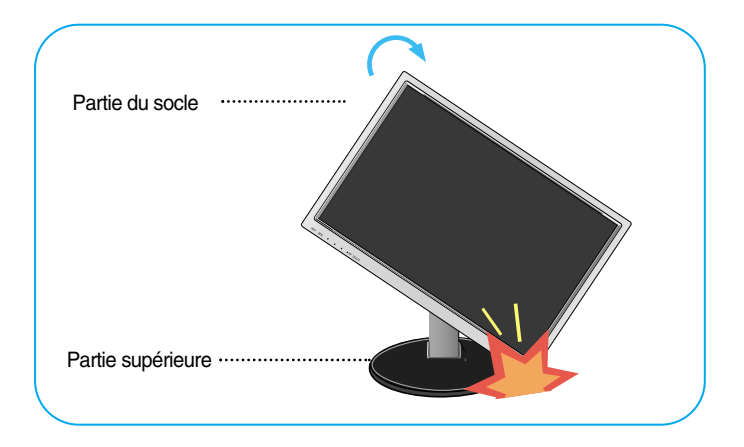

**3.** Pour obtenir de plus amples informations, reportez-vous au logiciel Pivot fourni.

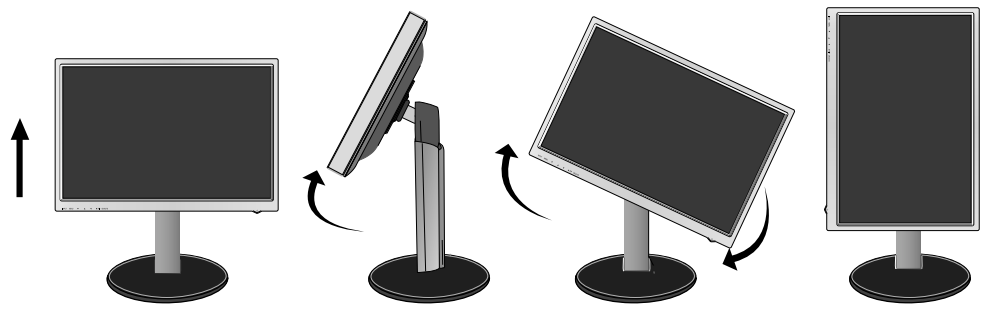

## **Raccordement des haut-parleurs**

**1.** Faites pivoter le panneau à 90 degrés comme indiqué sur le schéma après avoir réglé le moniteur à la hauteur maximale

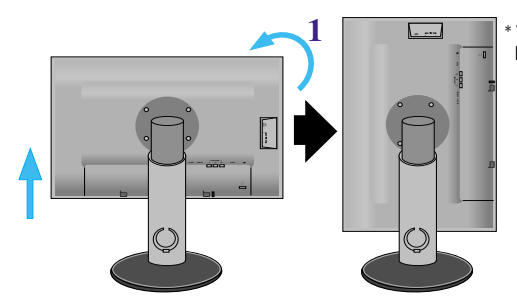

\* Veillez à ce que le panneau ne touche pas le sol lorsque vous le faites pivoter

- **2.** Insérez le crochet de l'enceinte dans la fente arrière du moniteur jusqu'à ce que vous entendiez un clic.
- **3.** Une fois le haut-parleur raccordé, raccordez le câble audio DC-IN à la prise DC-OUT située à l'arrière du moniteur.

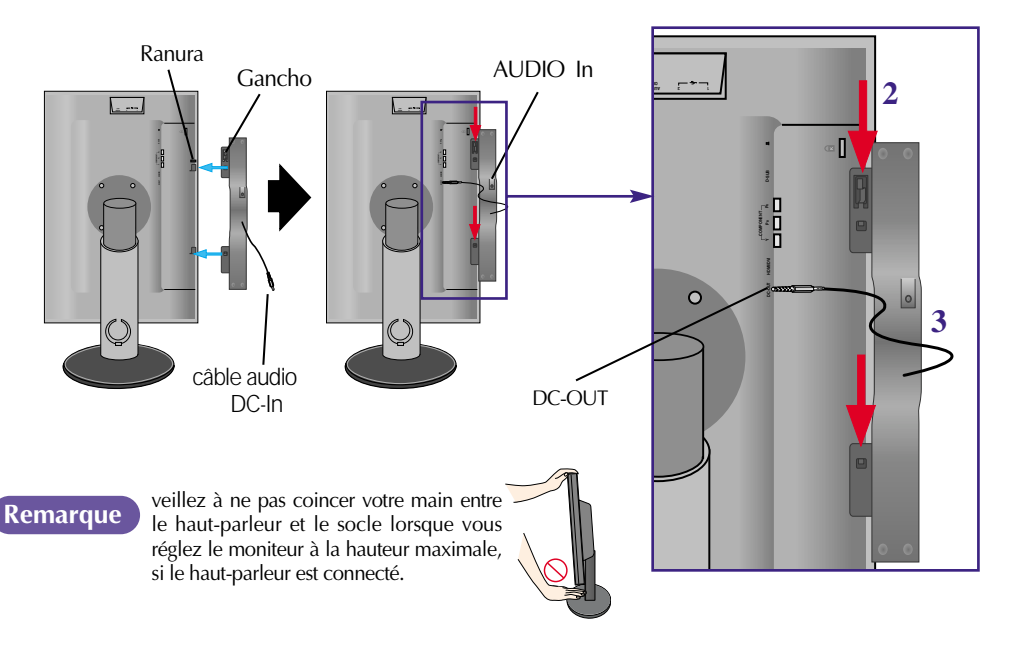

**4.** Raccordez le câble audio à la borne AUDIO-IN. Lorsque vous utilisez HDMI, vous pouvez raccorder le moniteur à la borne AUDIO-OUT. Lorsque vous utilisez un ordinateur ou un autre composant, il vous suffit de raccorder la prise femelle à l'appareil externe.

## Nom et fonction des pièces

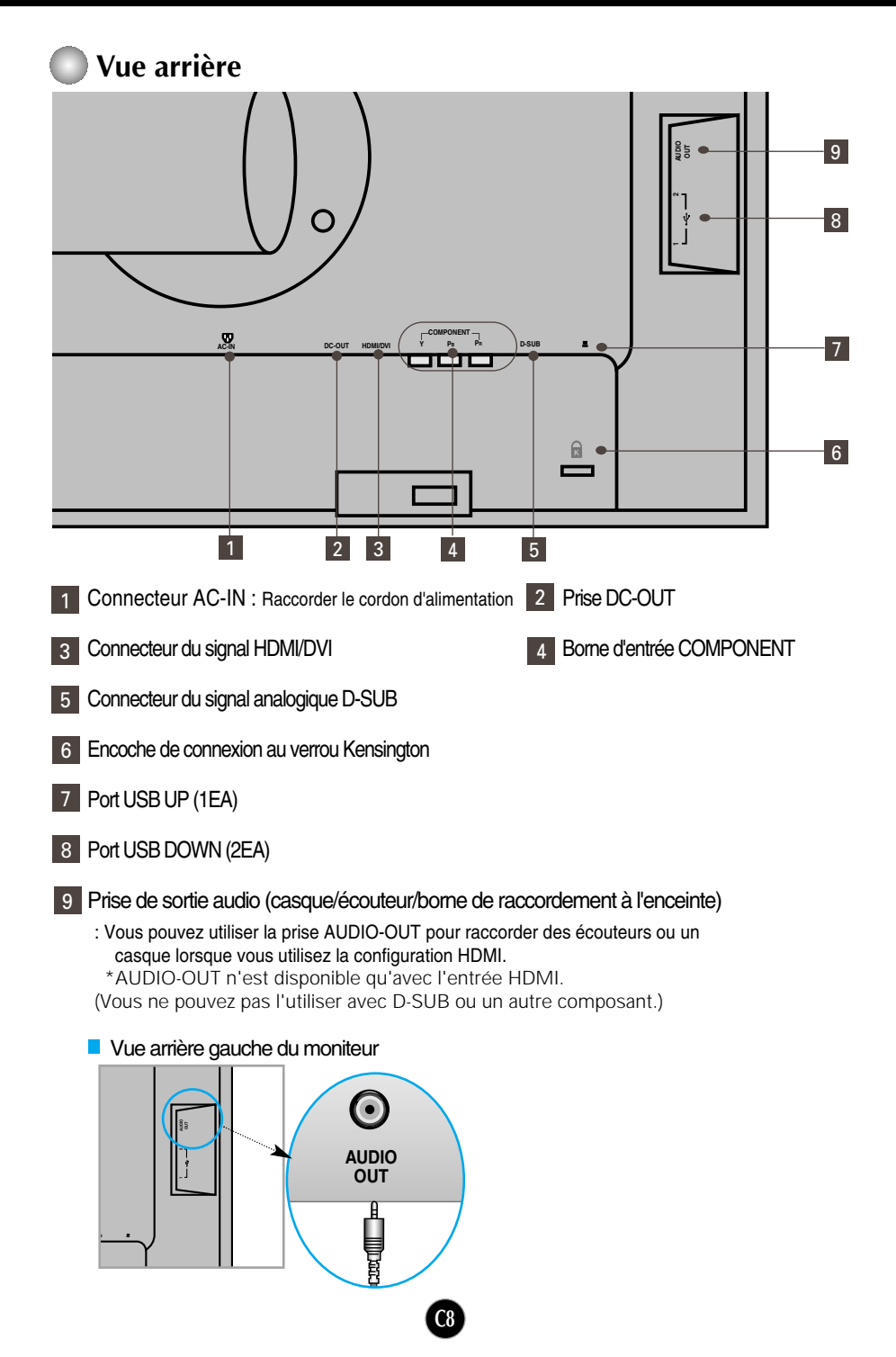

## **Lors du raccordement à votre ordinateur**

- **1.** Placez le moniteur dans un emplacement dégagé, bien ventilé, et proche de l'ordinateur. Desserrez la vis du support située sur le socle pour régler la hauteur du moniteur.
- **2.** Connectez le câble vidéo. Une fois le câble connecté, serrez les vis papillon pour assurer une bonne connexion. **1**
- **3.** Branchez le cordon d'alimentation dans une prise secteur facilement accessible et proche du moniteur. **2**

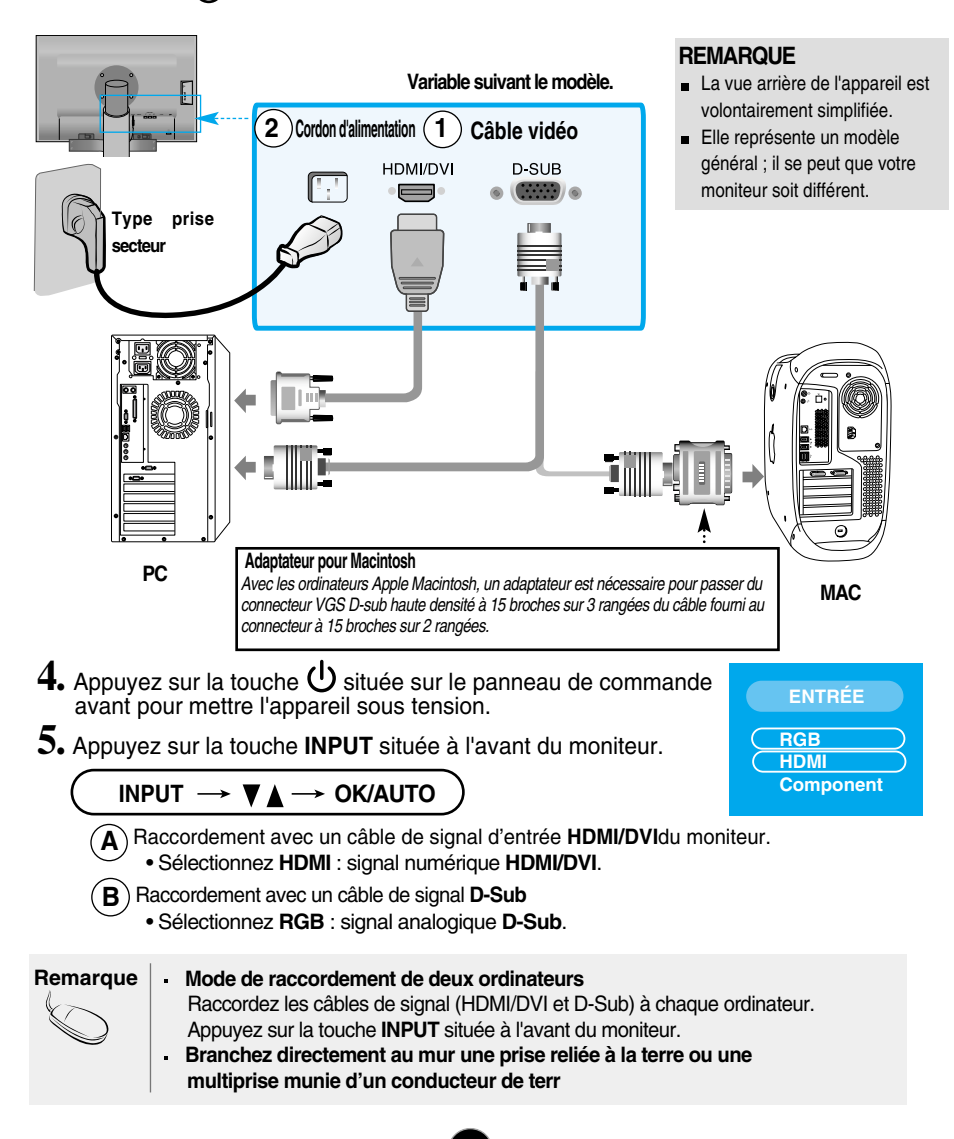

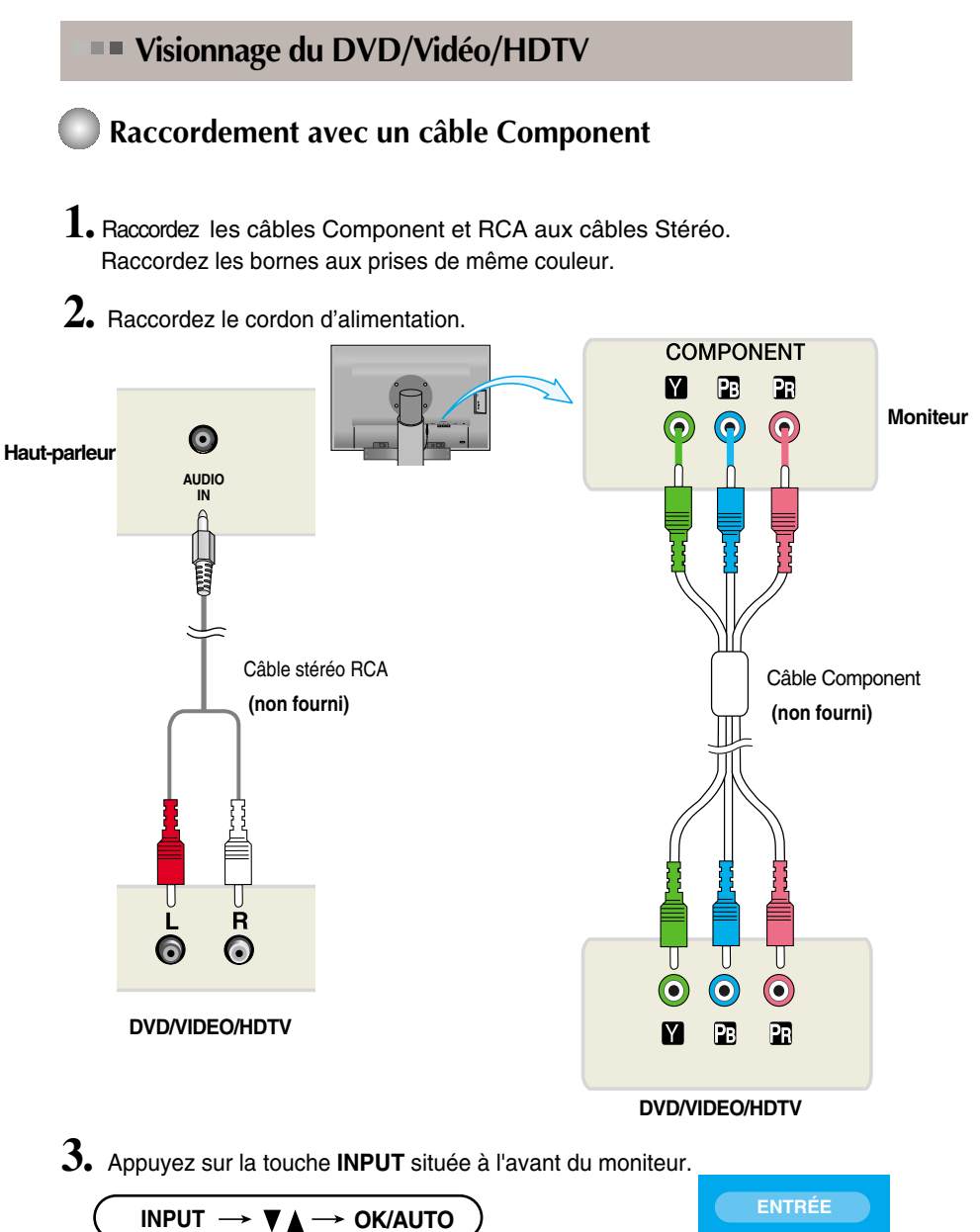

**C10**

A) Raccordement avec un câble Component. • Sélectionnez **Component**

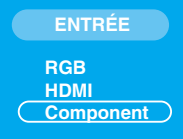

#### **Visionnage du DVD/Vidéo/HDTV Raccordement avec un câble HDMI/DVI 1.** Connectez séparément le câble HDMI/DVI et le câble RCA-STEREO. L246WPM  $\qquad \qquad \blacksquare$  L246WP **AUDIO OUT AUDIO .**  $\Omega$  **1 2**  $\circ$  $\overline{C}$ **HDMI/DVI COMPONENT Y PB PR D-SUB COMPONENT Y PB PR D-SUB DC-OUT** å ò **AUDIO IN**

Haut-parleur **(non fourni)**Câble stéréo RCA Câble stéréo RCA **Câble Câble HDMI/DVI HDMI/DVI (non fourni) (non fourni)**  $\overline{0}$  $\overline{\bullet}$  $\overline{\mathsf{R}}$  $\overline{6}$  $\bullet$   $\boxed{\text{num} -}$  $\bullet$   $\overline{$   $\overline{$   $\overline{}}$   $\overline{$   $\overline{}}$   $\overline{)}$   $\bullet$  $\odot$ **DVD/VIDEO/HDTV DVD/VIDEO/HDTV**

**2.** Appuyez sur la touche **INPUT** située à l'avant du moniteur.

$$
\begin{array}{c}\n\hline\n\text{INPUT} \rightarrow \text{Y} \land \rightarrow \text{OK/AUTO} \\
\hline\n\text{(A) Raccordement avec un câble HDMUDVI.}\\ \bullet \text{Sélectionnez HDMI}\n\end{array}
$$

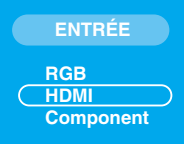

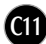

## **Raccordement du câble USB (Universal Serial Bus)**

La technologie USB (Universal Serial Bus) est une innovation dans le domaine de la connectique informatique. Grâce à cette technologie, vous pouvez connecter rapidement et en toute simplicité une souris, un clavier ou tout autre périphérique à votre moniteur sans passer par l'ordinateur. Votre système gagne ainsi en flexibilité. Sous USB, vous pouvez connecter « à chaud » (lorsque l'ordinateur fonctionne) jusqu'à 120 périphériques à partir d'un seul port sans perdre aucune configuration ni gêner le processus de détection automatique. Ce moniteur dispose d'un concentrateur USB alimenté, permettant la connexion de deux périphériques USB.

- **1.** Connectez le port USB ascendant du moniteur sur le port descendant d'un PC compatible USB ou sur un autre concentrateur à l'aide du câble. (L'ordinateur doit disposer d'un port USB)
- **2.** Connectez les périphériques compatibles USB sur les ports descendants du moniteur.

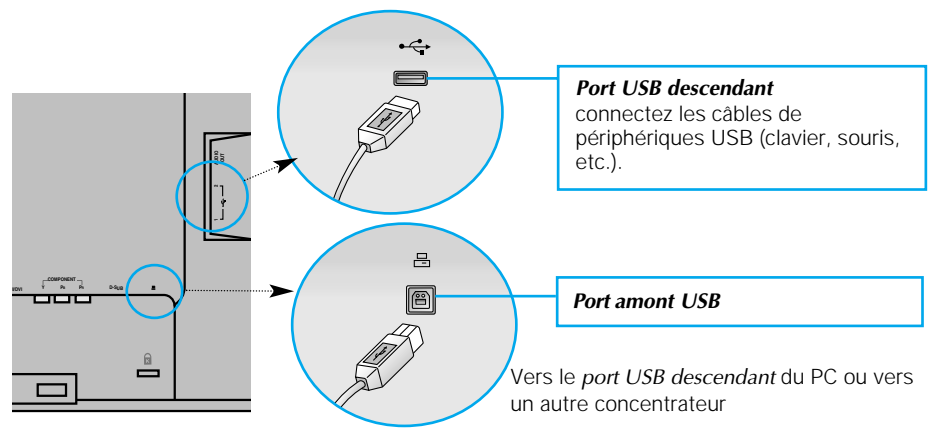

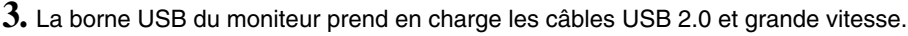

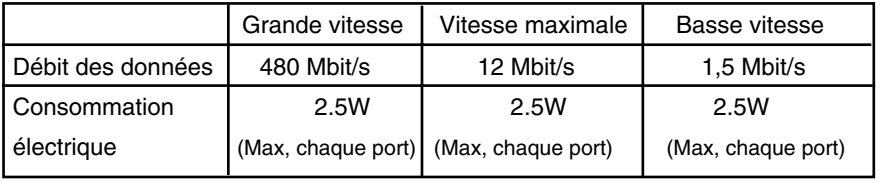

#### **REMARQUE**

- Pour activer le concentrateur USB, le moniteur doit être connecté à un PC compatible USB (le système d'exploitation doit être compatible) ou à un autre concentrateur à l'aide du câble USB livré.
- Lorsque vous connectez le câble USB, vérifiez que la forme du connecteur à l'extrémité du câble correspond bien à la forme de la prise.
- Même si le moniteur est en mode d'économie d'énergie, les périphériques compatibles USB fonctionnent (ports descendant et ascendant) lorsqu'ils sont connectés au concentrateur intégré.

## **Prises latérales**

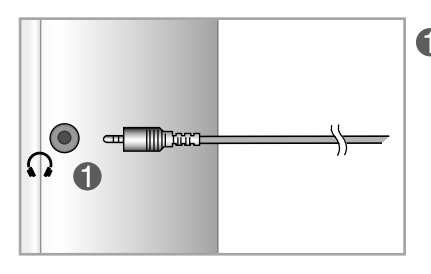

#### **Entrée casque/écouteur**

Elle coupe automatiquement le volume des haut-parleurs lorsqu'un casque est connecté.

## **Arrière**

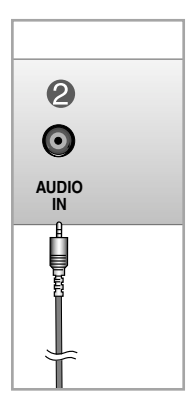

### **Entrée audio**

**C13**

- Pour connector votre ordinateur, branchez le câble dans la prise de sortie \*Line Out(Sortie ligne) de la carte son située sur l'ordinateur.
- Pour connector votre équipement audio, branchez le câble dans la prise correspondant au composant audio externe.
- Pour connector l'HDMI, branchez le câble dans la prise <Audio-Out> de votre moniteur.

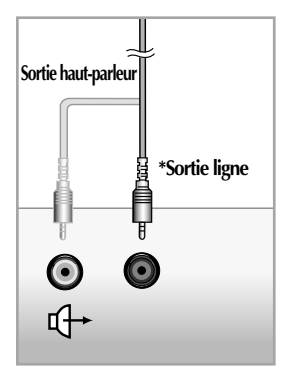

**<Prise de la carte son PC>**

## Connexion à des appareils externes

## **Pour ranger les câbles**

**1.** Après avoir soigneusement raccordé les câbles, rangez-les à l'intérieur du support (voir schéma ci-après).

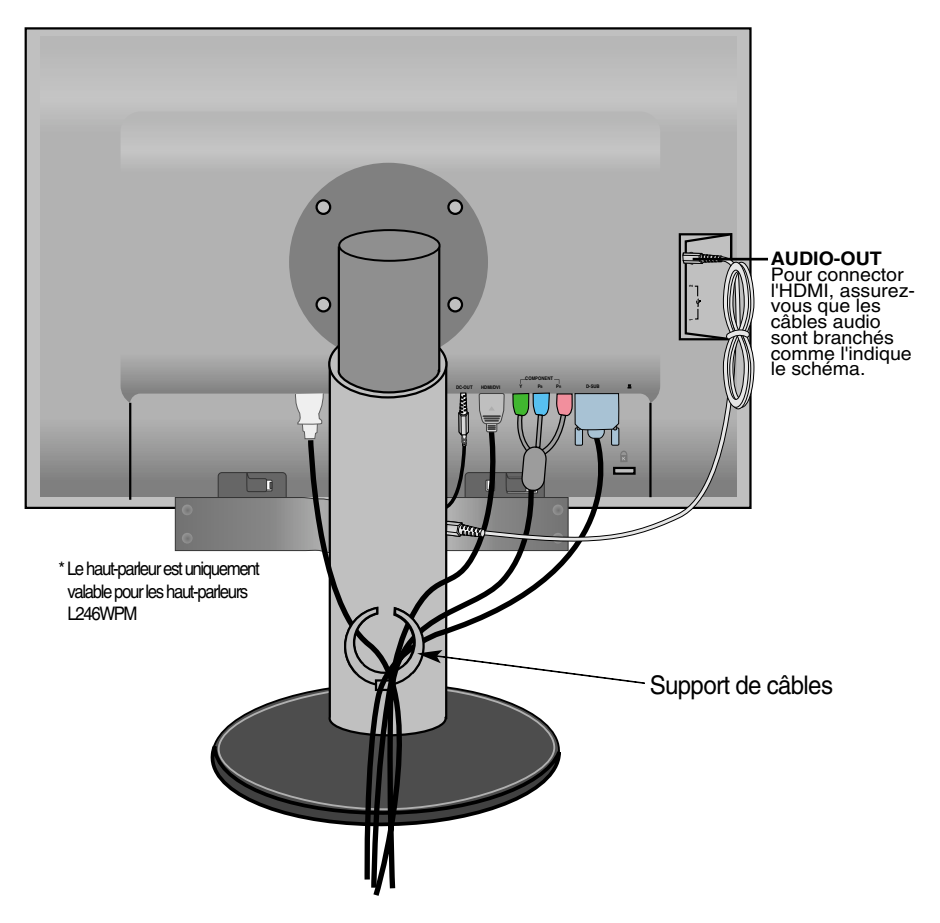

\*Il est possible que le câble qui connecte la borne AUDIO-OUT du moniteur et la borne AUDIO-IN de l'enceinte soit trop long. Il est utilisé pour raccorder les composants à la distance appropriée lorsque la borne AUDIO-IN et le haut-parleur sont raccordés à un ordinateur.

**Remarque**

veillez à ne pas vous cogner au haut-parleur lorsque vous retirez le câble.

## **Commandes du panneau**

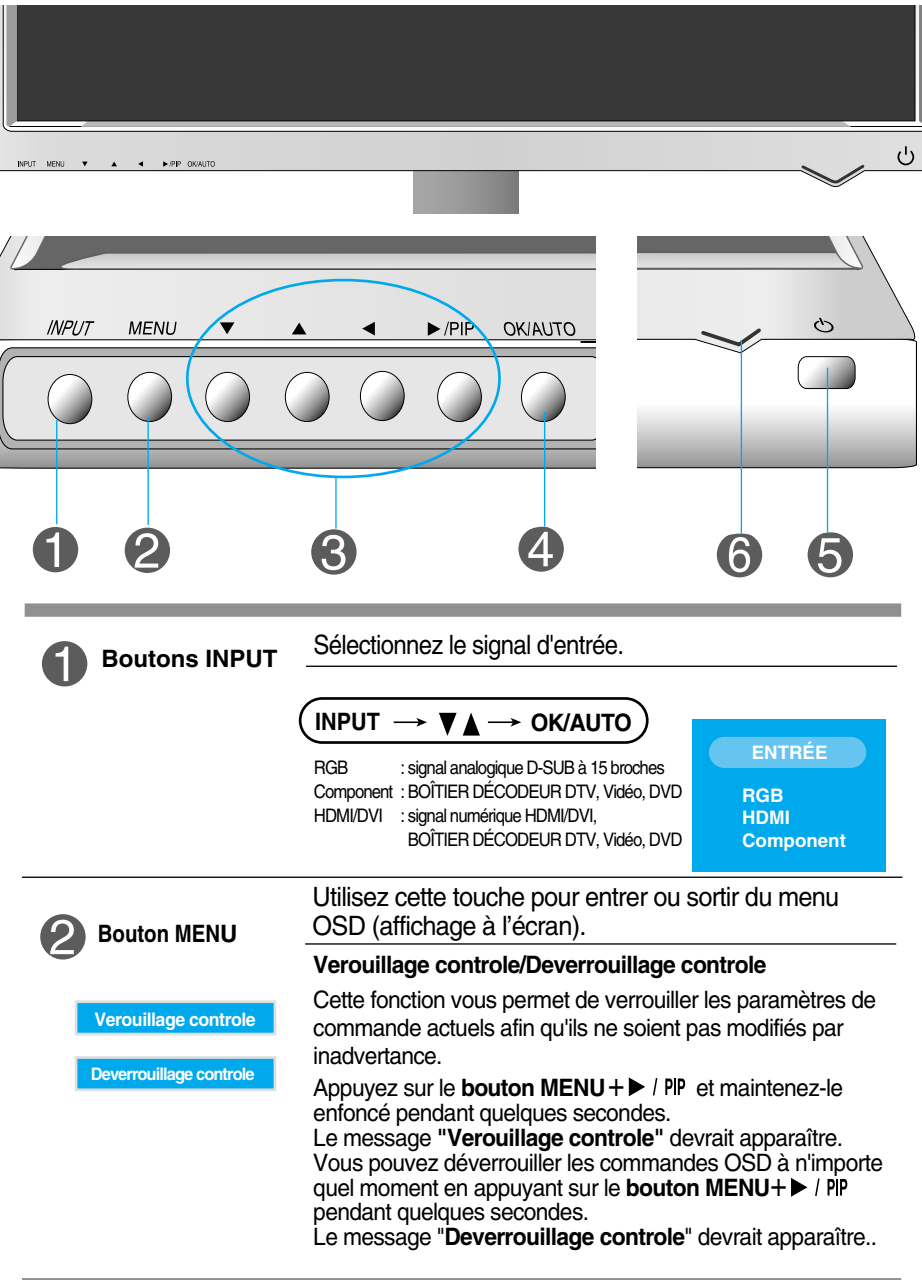

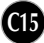

## Fonctions du panneau de commande

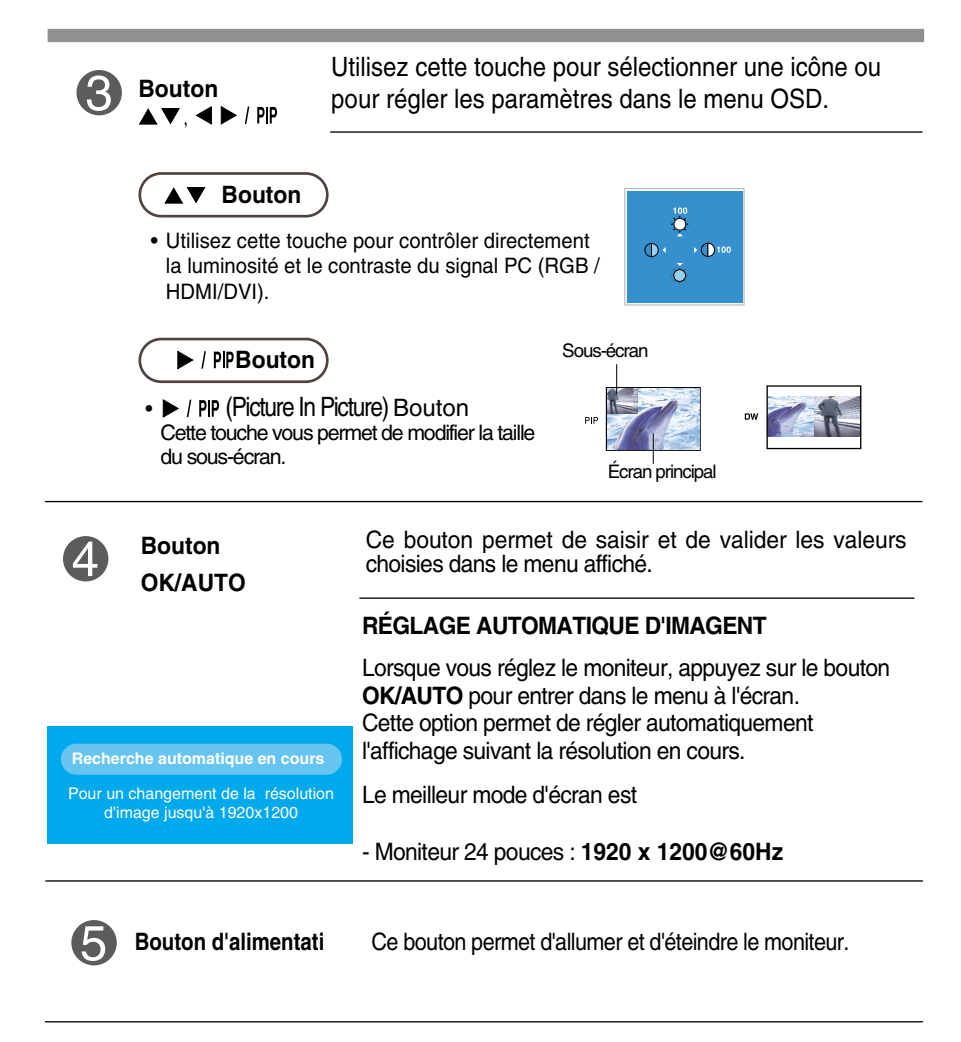

**C16**

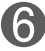

Cette diode luminescente est bleu lorsque le moniteur est en mode de fonctionnement normal (Mode activé). Si l'écran est en mode Sommeil (économie d'énergie), cette couleur de témoin change sur ambre. **Témoin d'alimentation** 

## **Réglage de l'affichage**

**Grâce au système de menu à l'écran OSD, vous pouvez en quelques instants régler la taille de l'image, sa position, ainsi que d'autres paramètres. Le bref exemple ci-dessous vous permettra de vous familiariser avec ces commandes. La section qui suit définit dans ses lignes générales le fonctionnement des réglages et des sélections que vous pouvez effectuer avec l'OSD.**

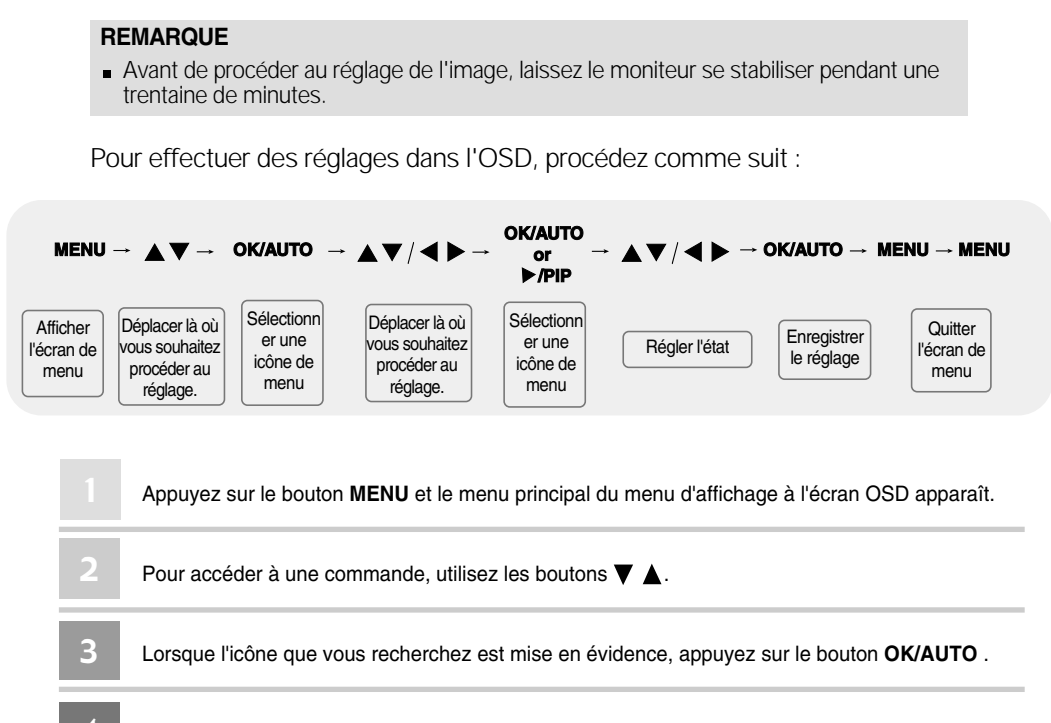

Utilisez les boutons  $\nabla \triangle \blacktriangle \blacktriangleright$  pour régler l'élément au niveau désiré. 4

Validez les changements en appuyant sur la Touche **OK/AUTO** ou sur la Touche **MENU**. 5

Vous quitter le menu d'affichage à l'écran OSD en appuyant sur le bouton **EXIT** . 6

## **Ordre d'alignement de la fenêtre d'affichage sur écran**

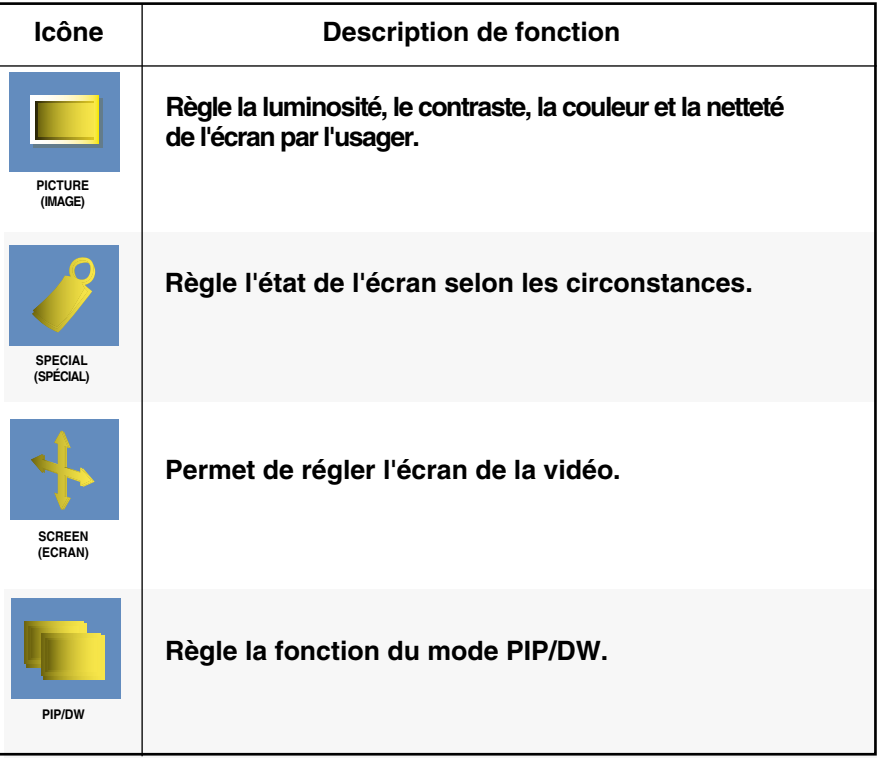

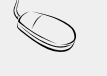

#### **Remarque OSD (On Screen Display) (Menu d'affichage à l'écran)**

La fonction de menu d'affichage à l'écran (OSD) vous permet de régler l'état de l'écran de manière adéquate étant donné qu'elle fournit une représentation graphique.

## Sélection et réglage de l'OSD

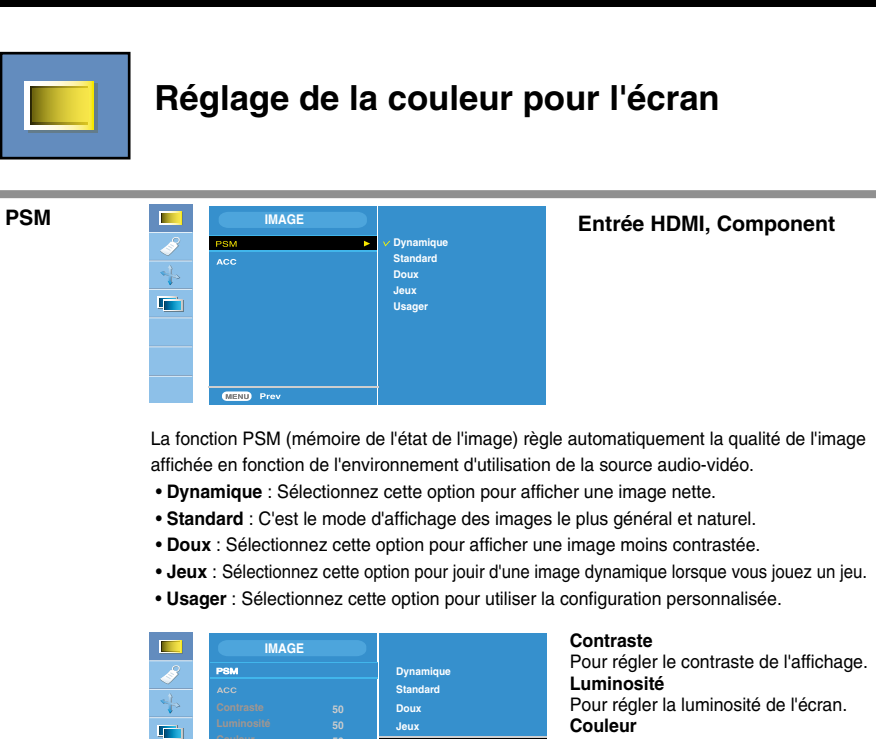

Pour régler la couleur au niveau désiré. **Netteté** Pour régler la netteté de l'écran.

**ACC**

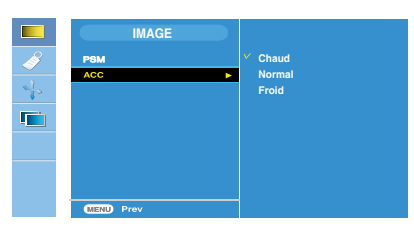

**50 50**

#### **Entrée HDMI, Component**

Sélection de l'un des réglages de la couleur établis en usine.

**Usager**

- **Chaud :** Blanc légèrement rougeâtre.
- **Normal :** Blanc légèrement bleuâtre.
- **Froid :** Blanc légèrement violacé.

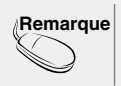

**Remarque** Si le réglage de l'option **PSM** dans le menu Image est **Dynamique**, **Standard**, **Doux** ou **Jeux**, les menus correspondants seront automatiquement réglés suivant cette configuration.

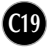

## Sélection et réglage de l'OSD

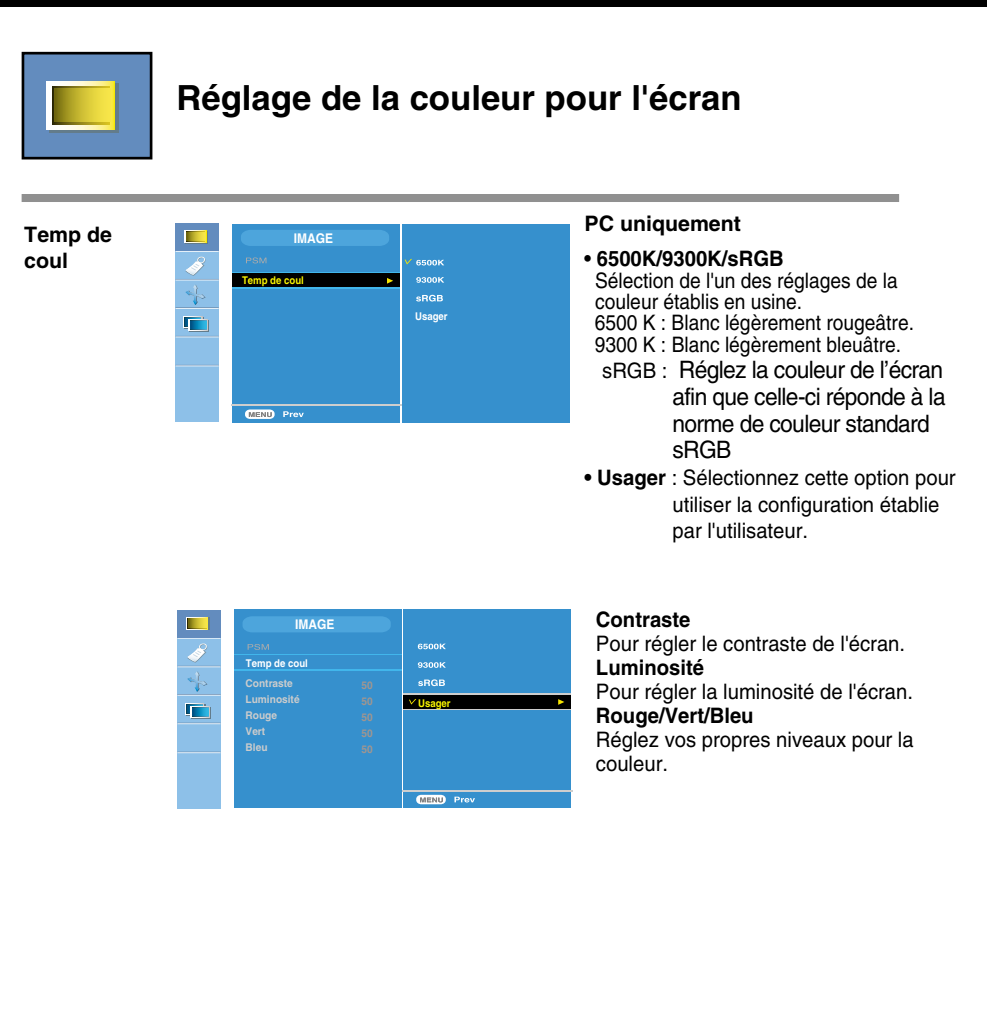

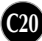

## Sélection et réglage de l'OSD

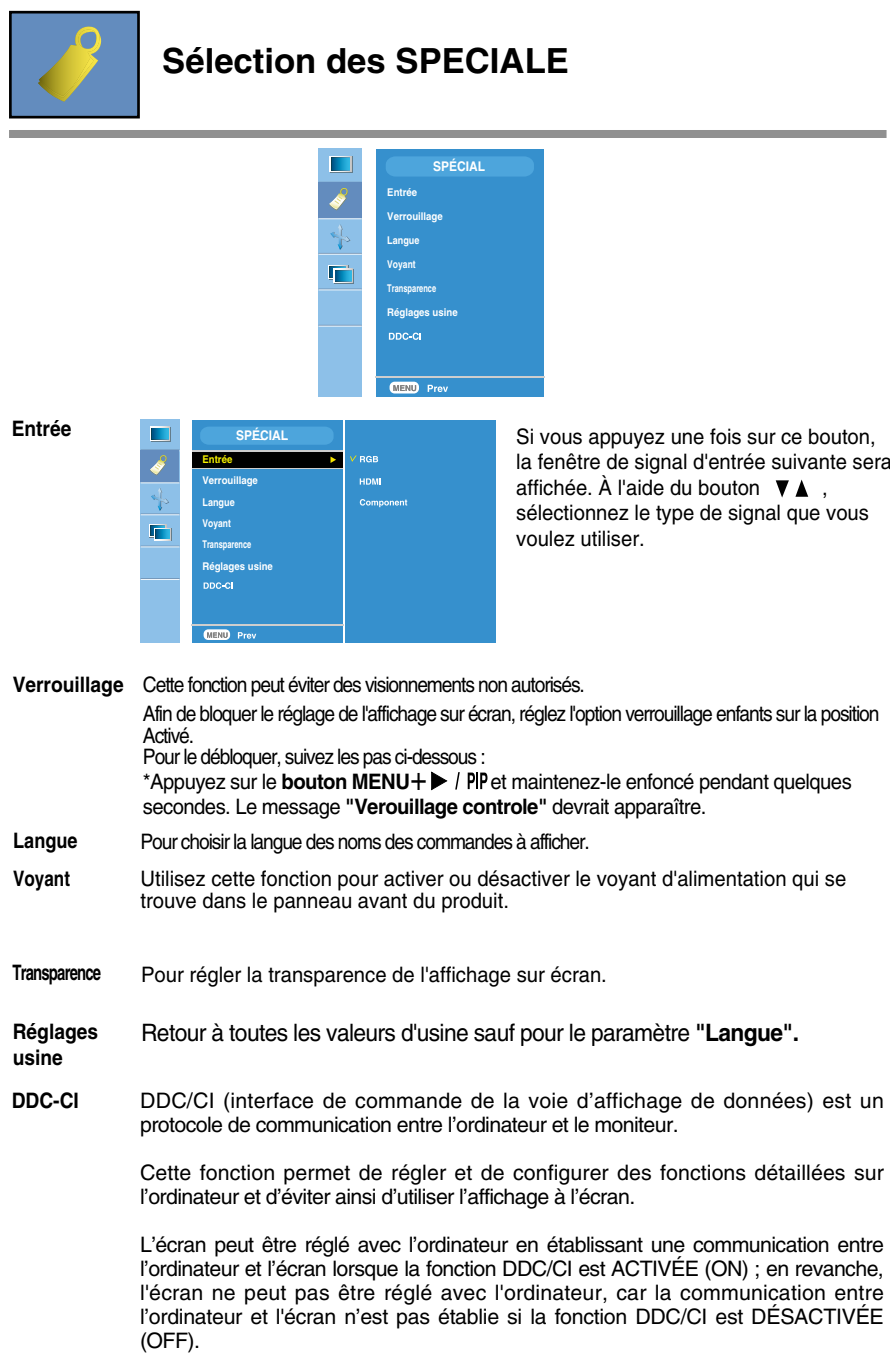

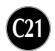

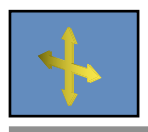

## **Réglage de l'écran**

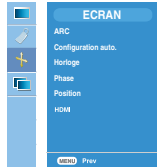

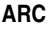

Pour régler la taille de l'image sur l'écran. <Entrée HDMI(Vidéo), Component uniquement>

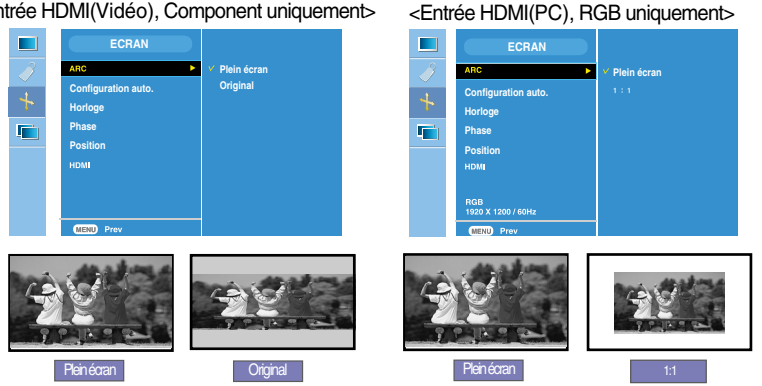

Cette fonction convient uniquement pour l'entrée de signal analogique. Ce bouton sert au réglage automatique de la position dans l'écran, de l'horloge et de la phase. **Configuration auto.**

Cette fonction convient uniquement pour l'entrée de signal analogique.Pour minimiser toute bande ou barre verticale visible sur le fond de l'écran. La taille horizontale de l'écran sera également modifiée. **Horloge**

Cette fonction convient uniquement pour l'entrée de signal analogique.Pour régler le mise au point de l'affichage. Cet élément vous permet d'enlever toute perturbation horizontale et d'effacer ou de définir les contours d'image des caractères. **Phase**

**Position**

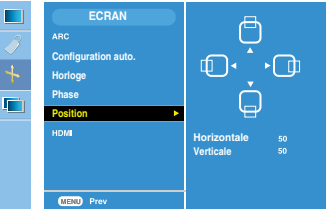

Cette fonction convient uniquement pour l'entrée de signal analogique.Pour régler la position de l'affichage.

Appuyez sur le bouton  $\rightarrow$  / PIP pour afficher le menu secondaire pour la position.

- Gauche Déplacement horizontal de la
- $\blacktriangleright$  Droite position de l'écran.
- A Haut Déplacement vertical de la position
- **V** Bas de l'écran.

**HDMI**

• Vidéo – Utilisé lorsqu'il est raccordé au DVD ou au BOÎTIER DÉCODEUR à l'aide de HDMI. • PC – Utilisé lorsqu'il est raccordé au PC à l'aide de HDMI.

**Remarque** Lorsque le signal entrelacé entre dans le niveau d'entrée de la source **RGB**, les menus **Configuration auto.**, **Horloge**, **Phase** et **Position** ne peuvent être utilisés.

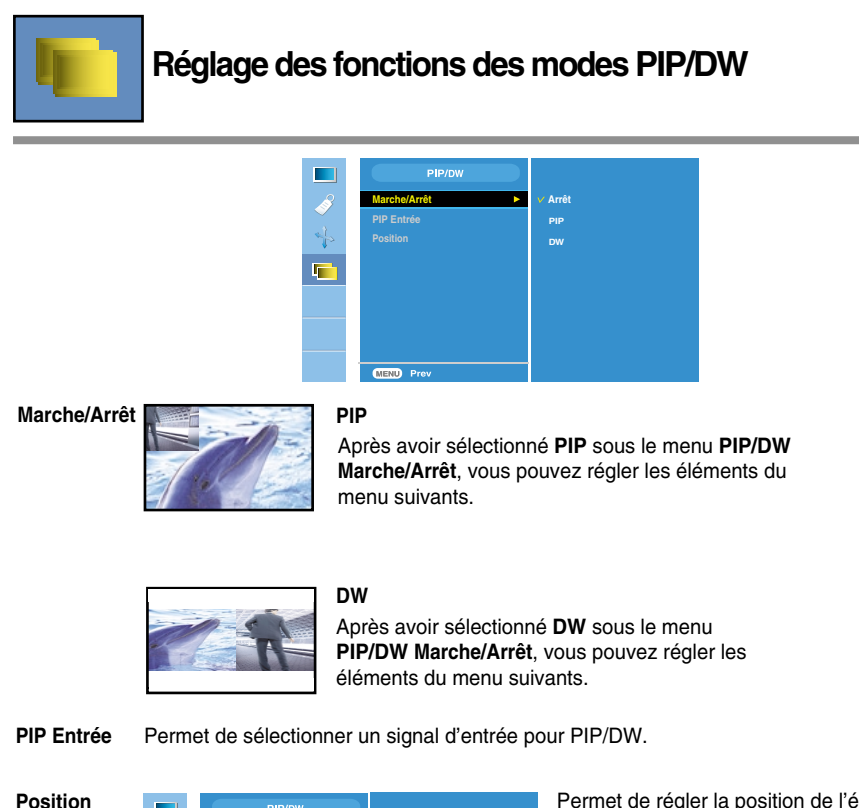

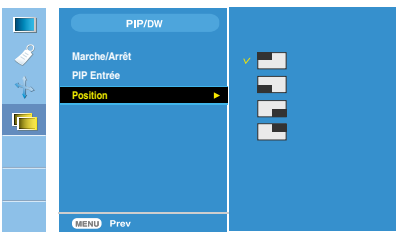

Permet de régler la position de l'écran PIP.

**Remarque** Lorsque le signal entrelacé, tel que le boîtier décodeur, est émis au niveau de la source d'entrée RGB et HDMI, les informations suivantes s'affichent.

- (1) Si le signal entrelacé est émis, RGB ne peut pas être utilisé.
- (2) Si le signal entrelacé est émis, HDMI ne peut pas être utilisé.
- (3) Si Component est sélectionné comme écran principal pour PIP/DW

**C23**

Si le sous-écran est un signal entrelacé émis sous RGB ou HDMI, l'écran est affiché mais son contenu ne l'est pas.

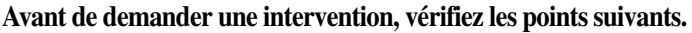

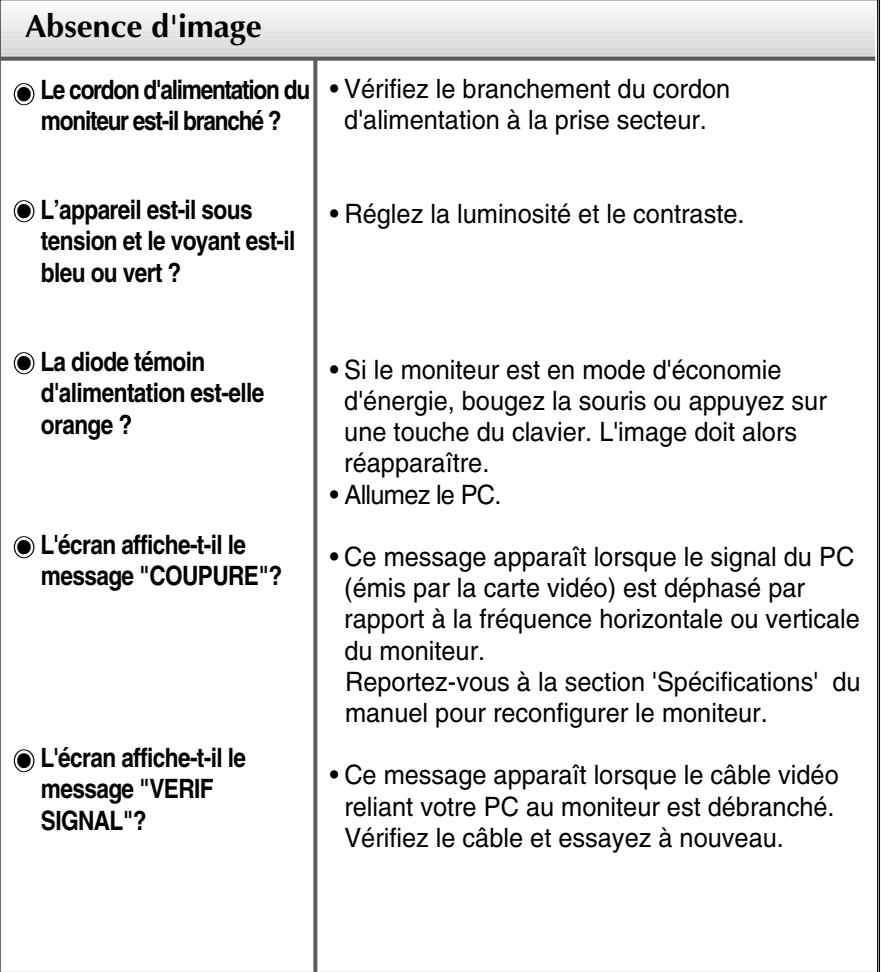

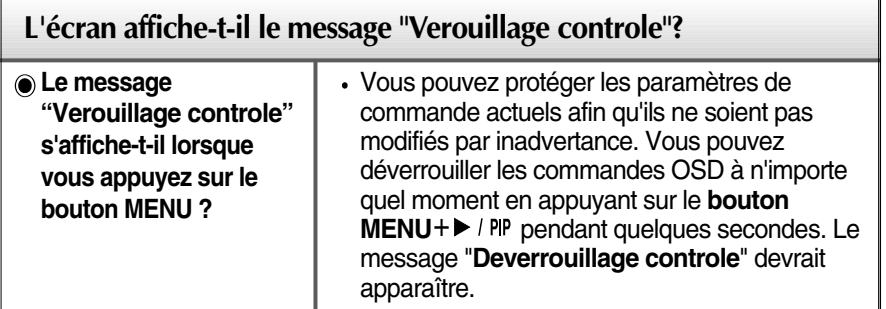

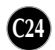

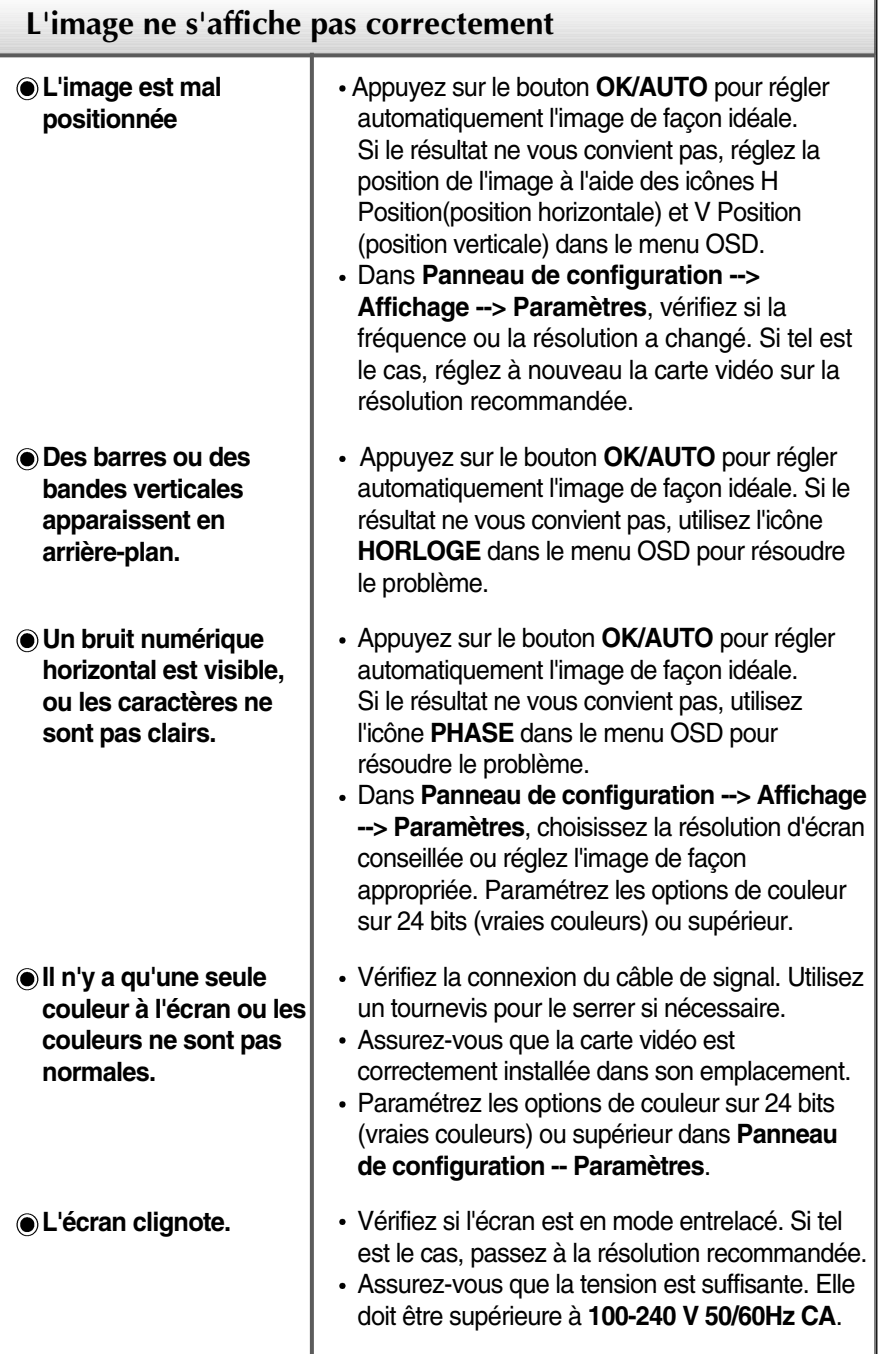

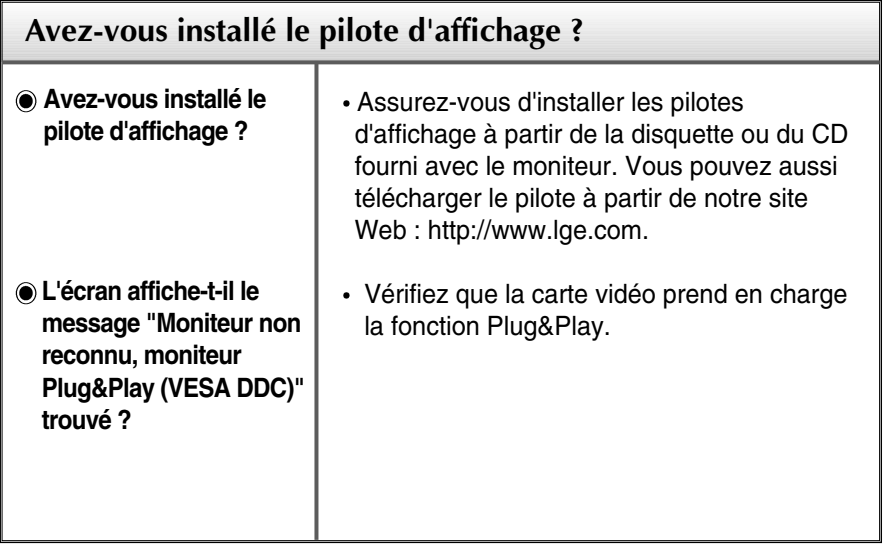

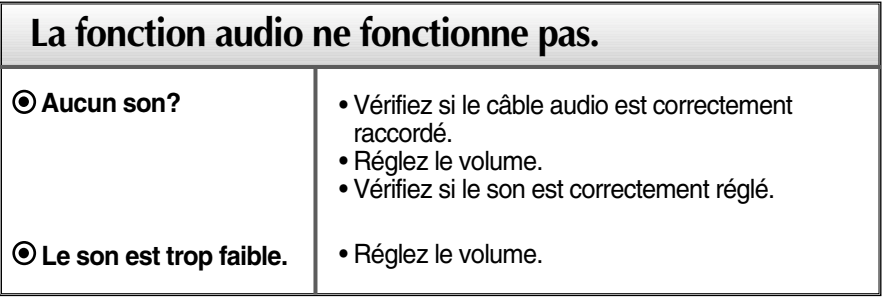

f

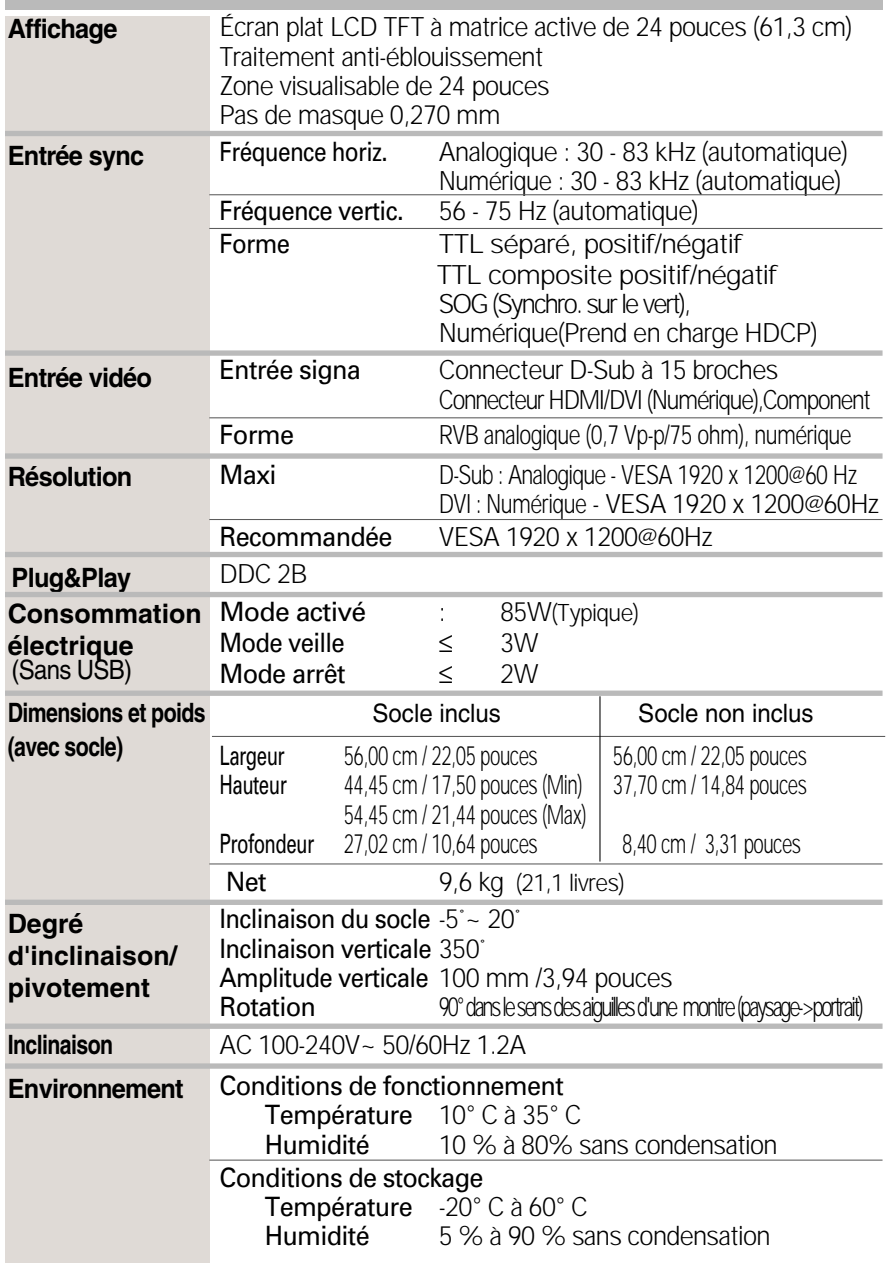

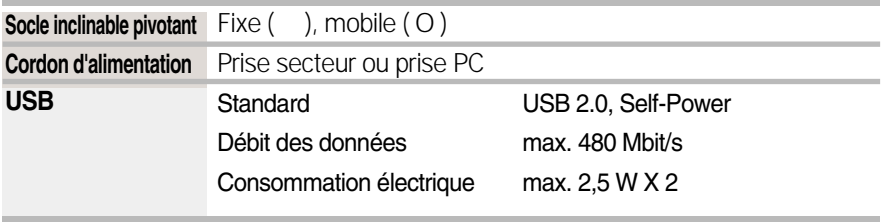

#### **REMARQUE**

Les informations du présent document sont passibles de modification sans préavis.

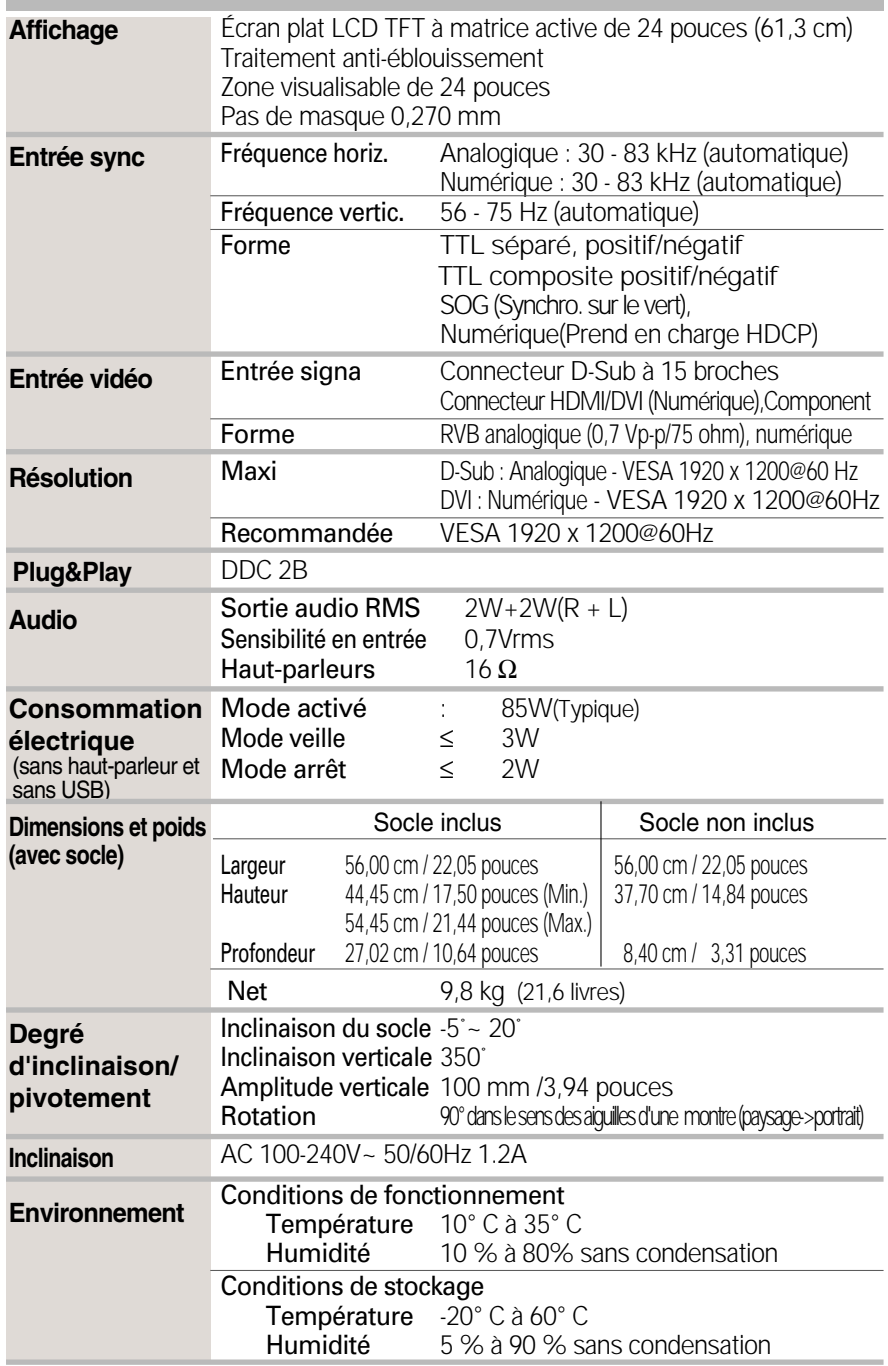

Л

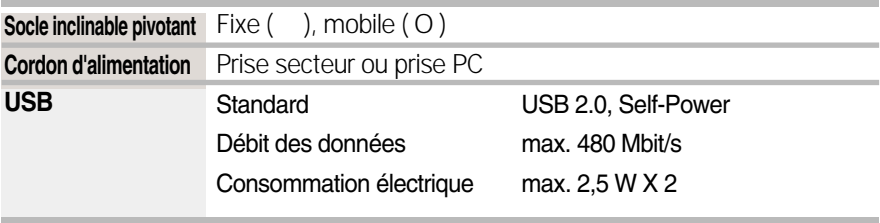

#### **REMARQUE**

Les informations du présent document sont passibles de modification sans préavis.

## **Modes de préréglages PC INPUT (Résolution)**

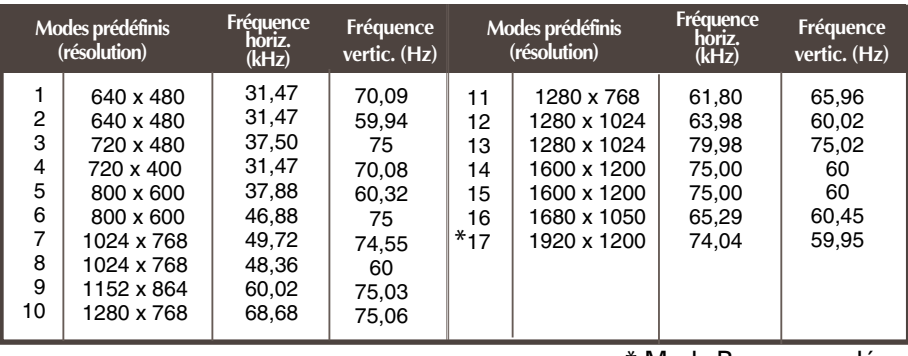

\* Mode Recommandée

## **Entrée HDMI Vidéo**

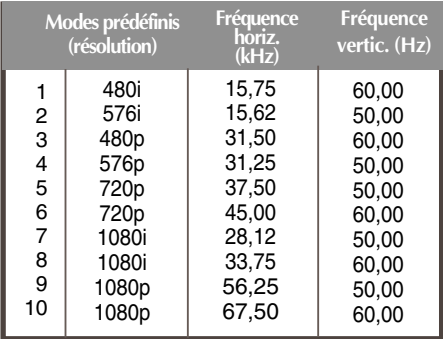

## **Entrée Component Vidéo**

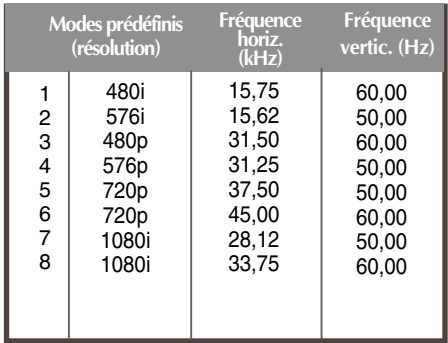

## **voyant**

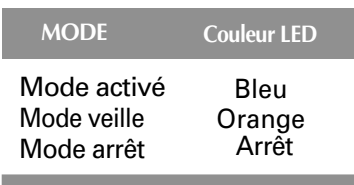

## **Assignation de broche de type HDMI**

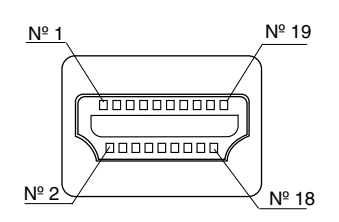

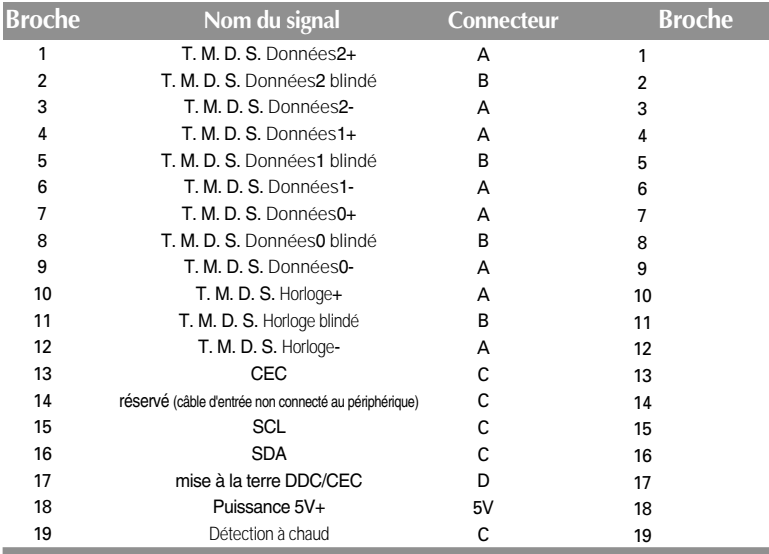

T. M. D. S. (Transition Minimized Differential Signaling, signal différentiel de transition réduit)

### **Assignation de broche du connecteur USB**

débit montant débit descendant

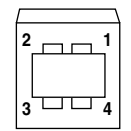

**1 2 3 4**

#3:données + #4 : GND

#1:VCC #2: données -

connecteur séries B connecteur séries A vue connecteur femelle

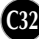

**Ce moniteur est conforme aux normes VESA en matière de montage et de sûreté.**

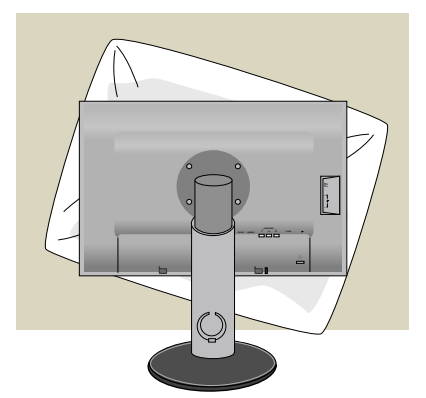

**1.** Une fois l'appareil placé écran face au sol, veillez à le placer sur un tissus doux pour ne pas l'endommager.

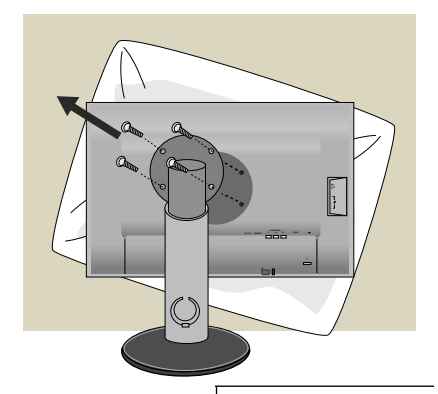

**2.** Séparez la partie supérieure et le socle à l'aide d'un tournevis.

**3.** Fixez le socle VESA standard.

#### **Support mural VESA**

Connecté à un autre objet (montage sur socle et montage mural.Ce moniteur peut être adapté à une interface de montage VESA standard. - **Cette interface est vendue séparément**.) Pour plus de renseignements, reportez-vous au manuel de montage mural VESA.

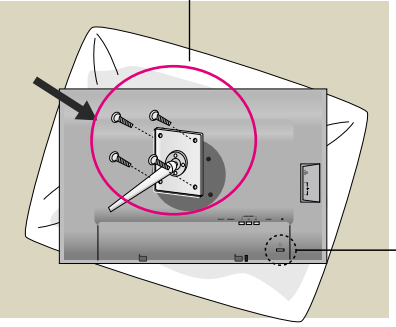

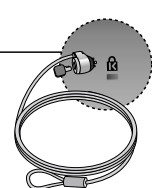

#### **Fixation de sécurité Kensington**

Relié à un câble de blocage vendu séparément dans tout magasin informatique.

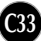

# **Digitally yours FRISH**

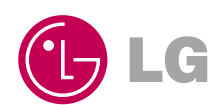